## **COMO RECUPERAR OS PEDIDOS DE UM BANCO DANIFICADO AUTOMOTIVA**

Este guia trata de casos onde o banco está muito danificado para ser utilizado, existe um pedido recém-criado e não há nenhum backup onde ele exista.

#### **Observações sobre este guia:**

→ Pelo fato de não haver mais suporte para Windows XP não serão utilizadas imagens específicas para ele, mas consideraremos uma instalação que seja de um computador que foi atualizado do Windows XP para uma versão mais recente, nesse caso os caminhos de pastas e arquivos podem ser considerados os mesmos.

 $\rightarrow$  Há casos de bancos danificados que nem esse procedimento recupera os pedidos.

→ Este é um procedimento avançado e é recomendado que seja acompanhado por alguém que saiba usar o computador para atividades mais complexas.

#### **Antes de iniciar o processo o que preciso saber?**

 $\rightarrow$  Em qual versão do Windows meu catálogo foi instalado!

→ Não posso ter retornado um backup de antes de criar o pedido, já que dessa forma eu perderei o banco danificado e não encontrarei o pedido de qualquer jeito!

→ É uma boa ideia ler o [Guia de Backup e Restauração](http://www.chg.com.br/faqs/backuprestore.pdf) para saber como realizar a restauração do banco não danificado.

 $\rightarrow$  Todos os passos são importantes e não devem ser pulados!

## **Procedimento para recuperar pedido de banco danificado**

Antes de qualquer coisa, certifique-se de que o tanto o **Catálogo CHG 2.7** e o **CHG – Balcão** estejam fechados.

Abrir o programa Meu Computador

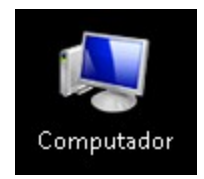

Entrar nas seguintes pastas

**Procedimento para versões Windows XP**

**Disco Local (C:) → Arquivos de Programas → CHG → db**

**Procedimento para versões mais recentes do Windows**

**Disco Local (C:) → ProgramData** (Pasta Oculta) **→ CHG → db**

Dentro da pasta **db** haverá o arquivo CHGV3.FDB.

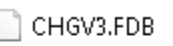

images.sqlite

tmp.txt

Selecioná-lo e renomeá-lo para o que achar melhor, mas ele precisa ter um nome diferente de tudo que tiver na pasta.

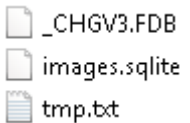

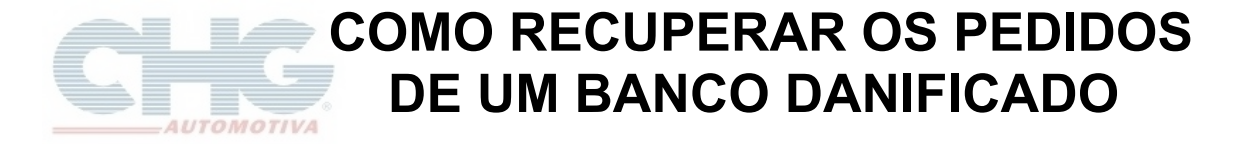

Em seguida abrir o programa **Catálogo CHG 2.7**, o programa iniciará como se fosse a primeira vez depois da instalação.

Retorne o **Backup** mais recente que houver, caso haja dúvidas acesse o [Guia de Backup e Restauração.](http://www.chg.com.br/faqs/backuprestore.pdf)

Após a restauração, abra o **Catálogo CHG 2.7**, novamente.

Clique em **Opções**.

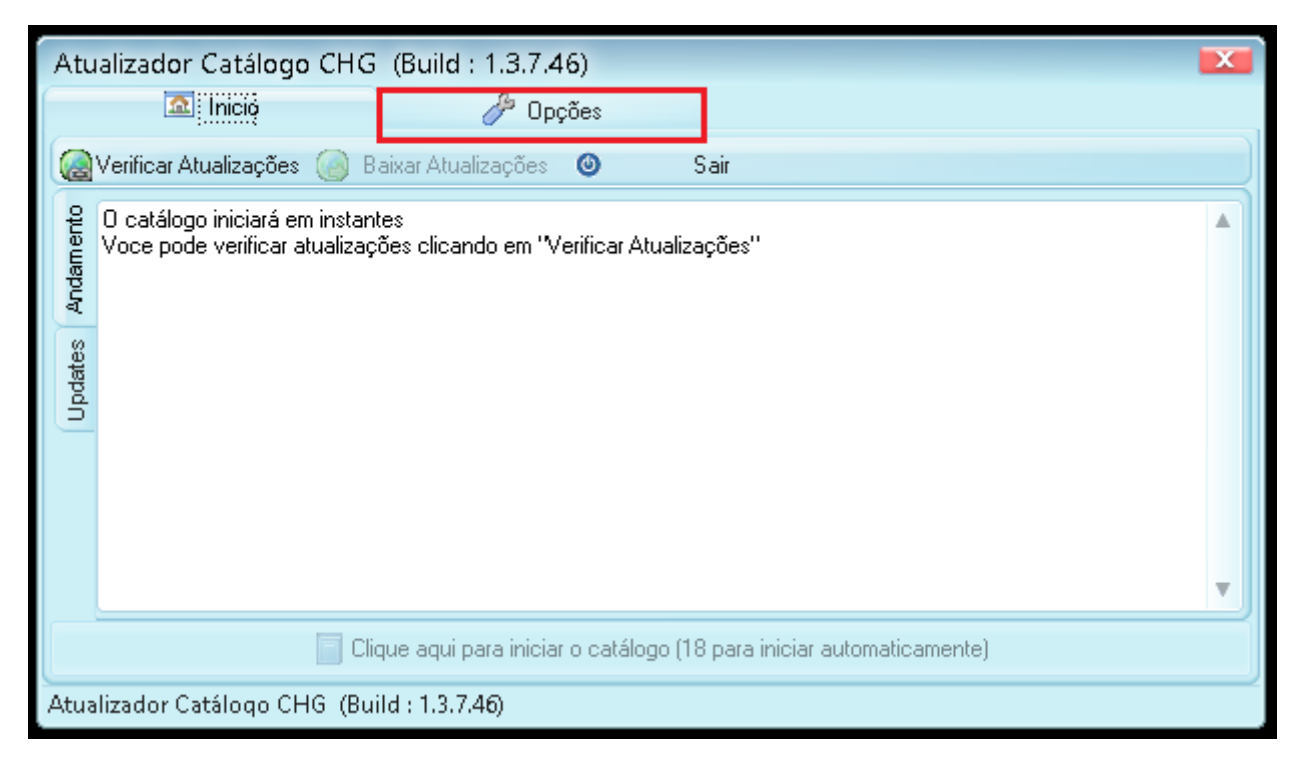

Em seguida clique em **Opções Avançadas**.

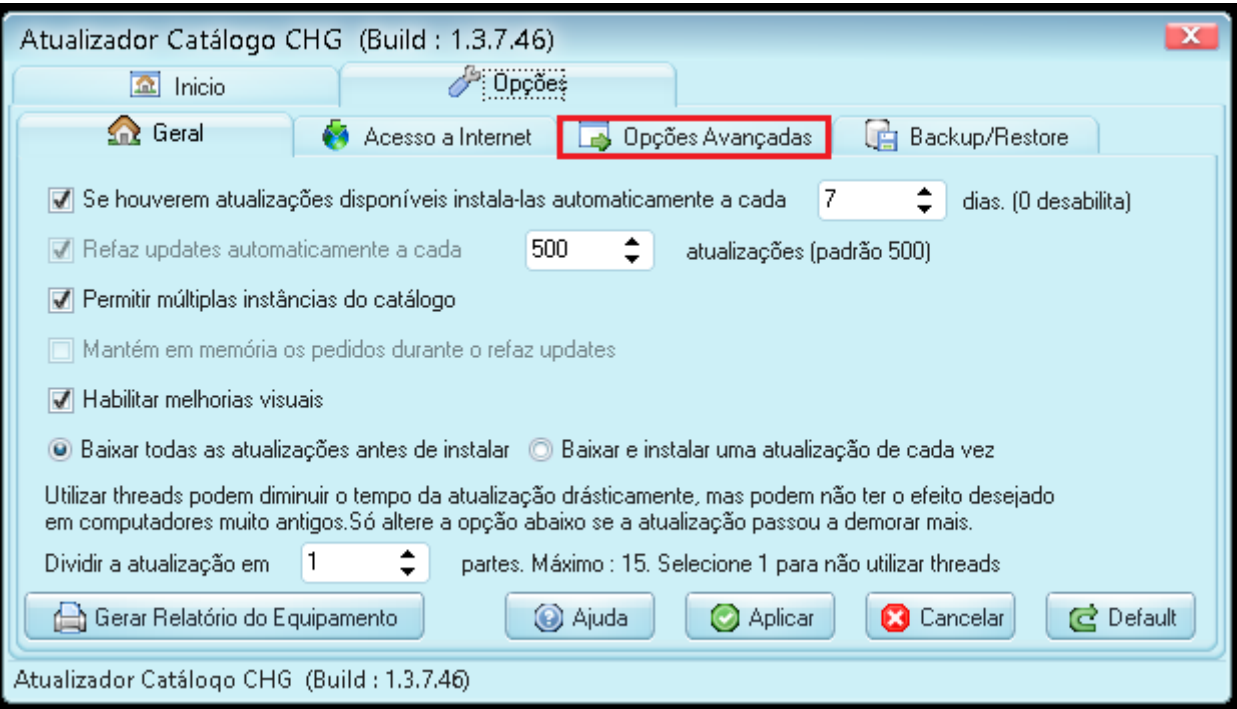

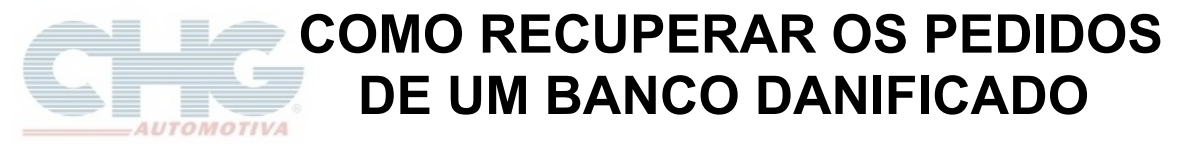

Será exibida a janela com várias opções, selecionar **Recuperar pedidos banco danificado**

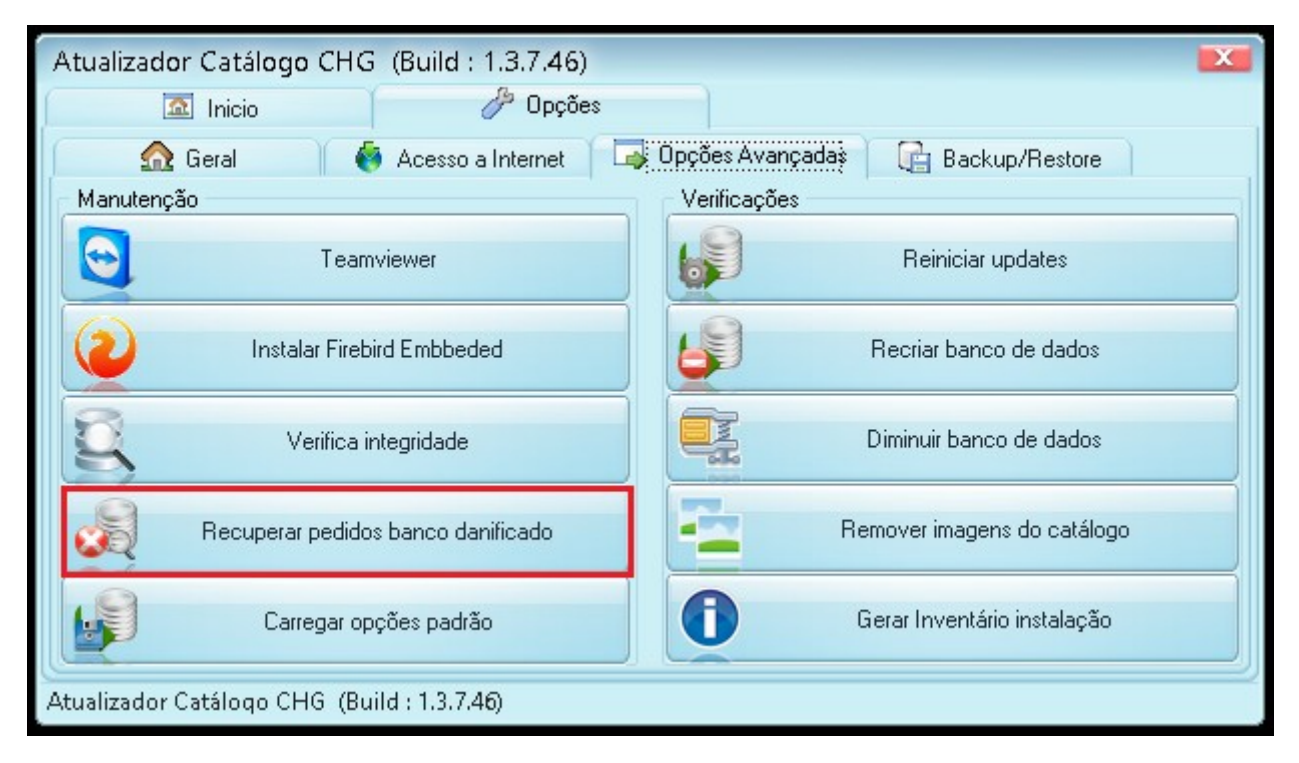

Em seguida aparecerá a seguinte pergunta

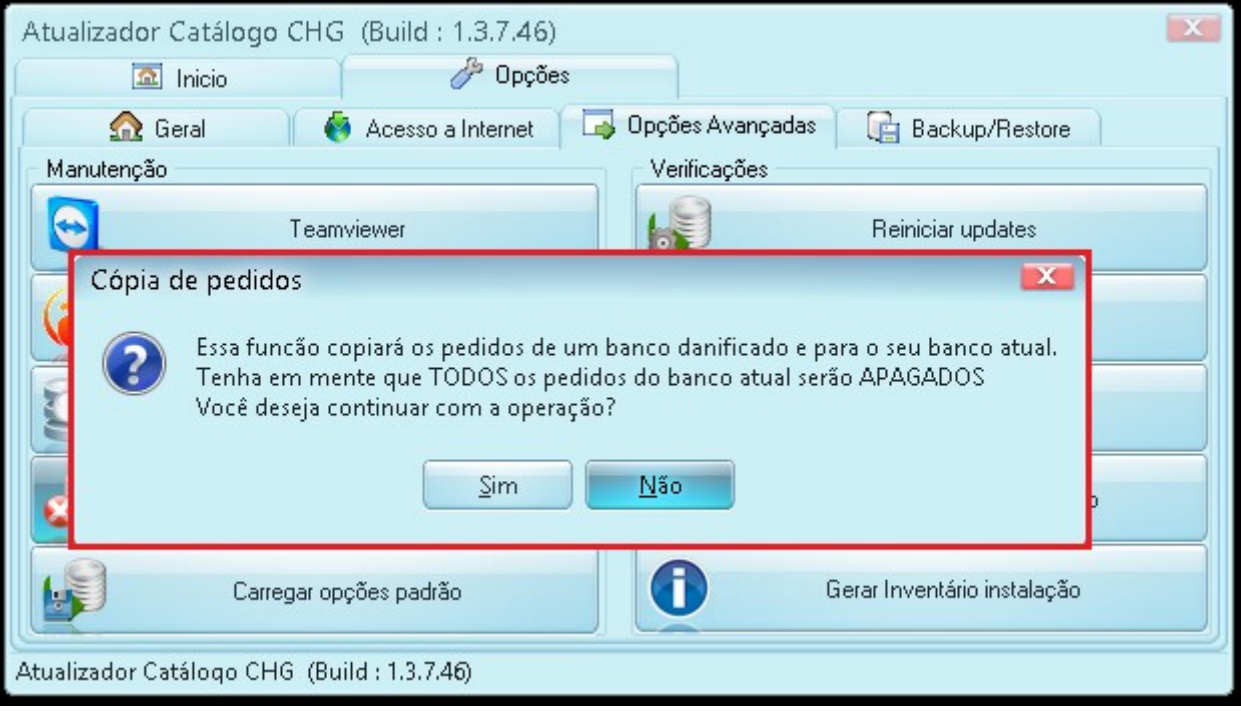

Para continuar clicar em **Sim**

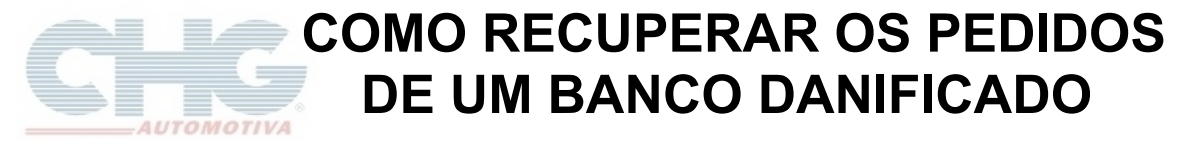

Na janela seguinte, selecione o **Tipo de Conexão**: **Local** E Clique no botão **Procurar**

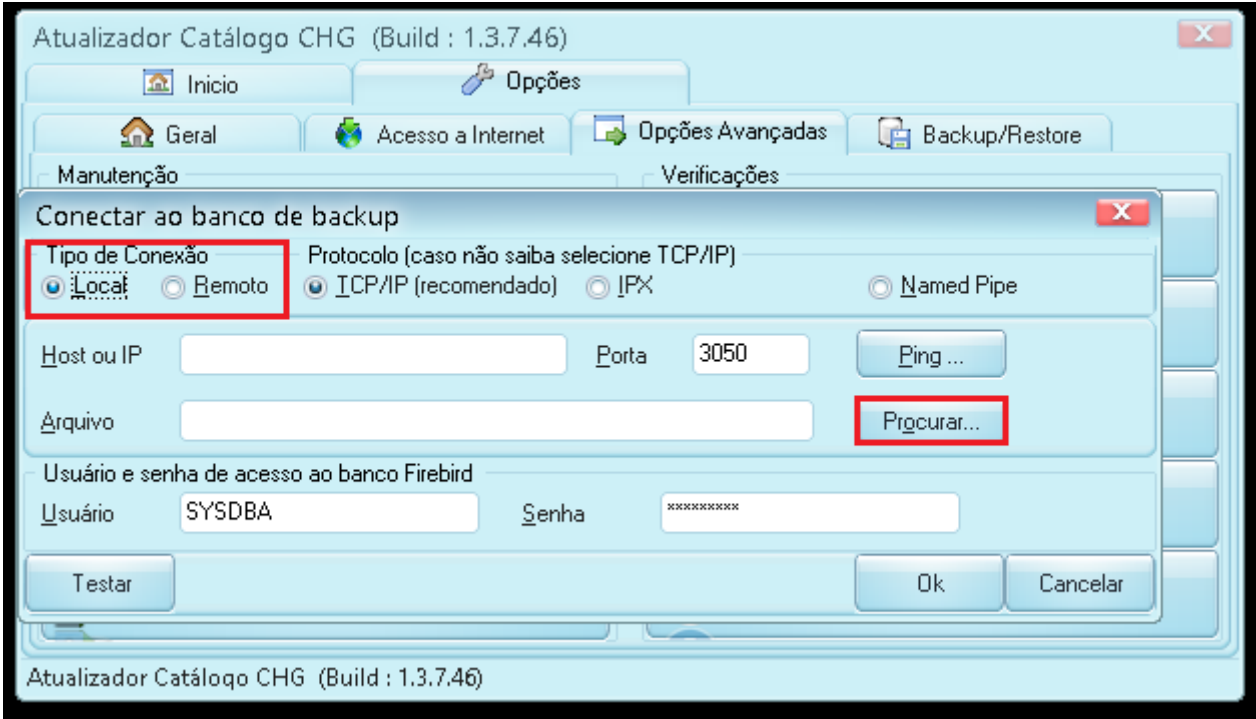

Na tela **Abrir**, digite o destino do arquivo CHGV3.FDB no campo Nome e altere o Tipo para **Arquivo Firebird(\*.fdb)**

### **Destinos:**

**Windows XP → C:\ProgramFiles\CHG\db** 

**Windows Recente →** C:\ProgramData\CHG\db

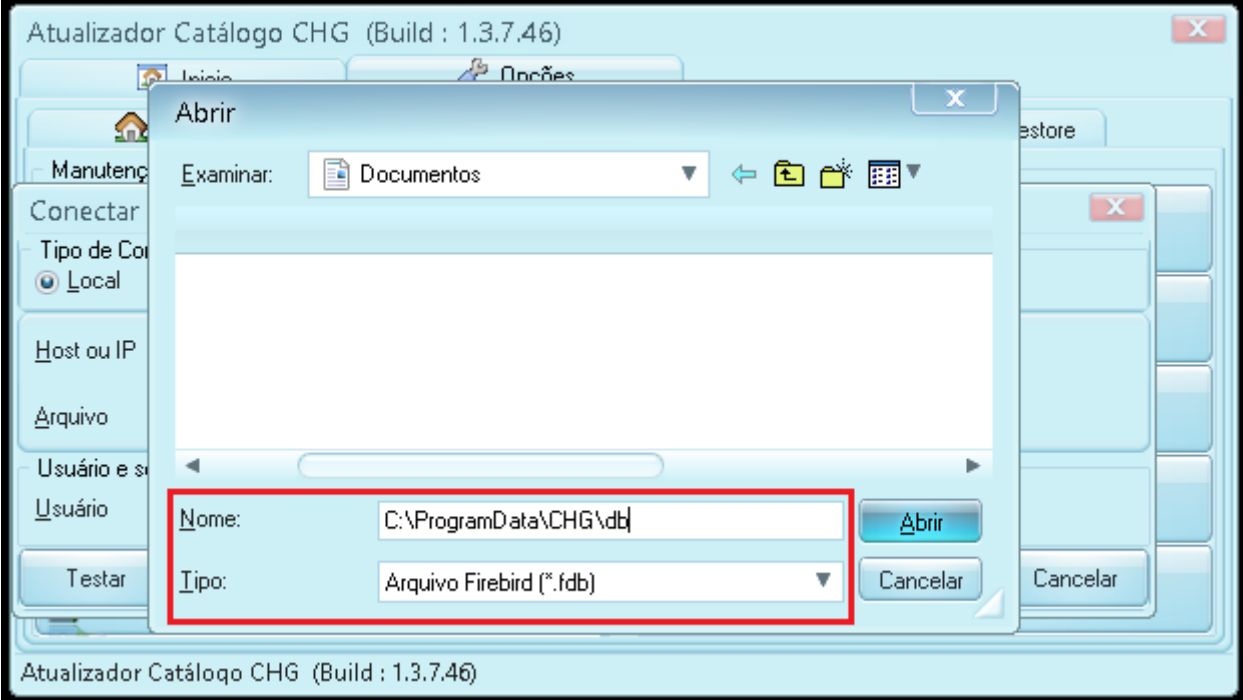

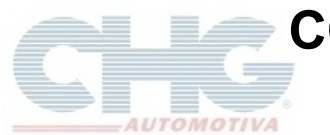

# **COMO RECUPERAR OS PEDIDOS DE UM BANCO DANIFICADO**

### Em seguida clique em **Abrir**

Selecione o arquivo que você renomeou antes e clique em **Abrir**

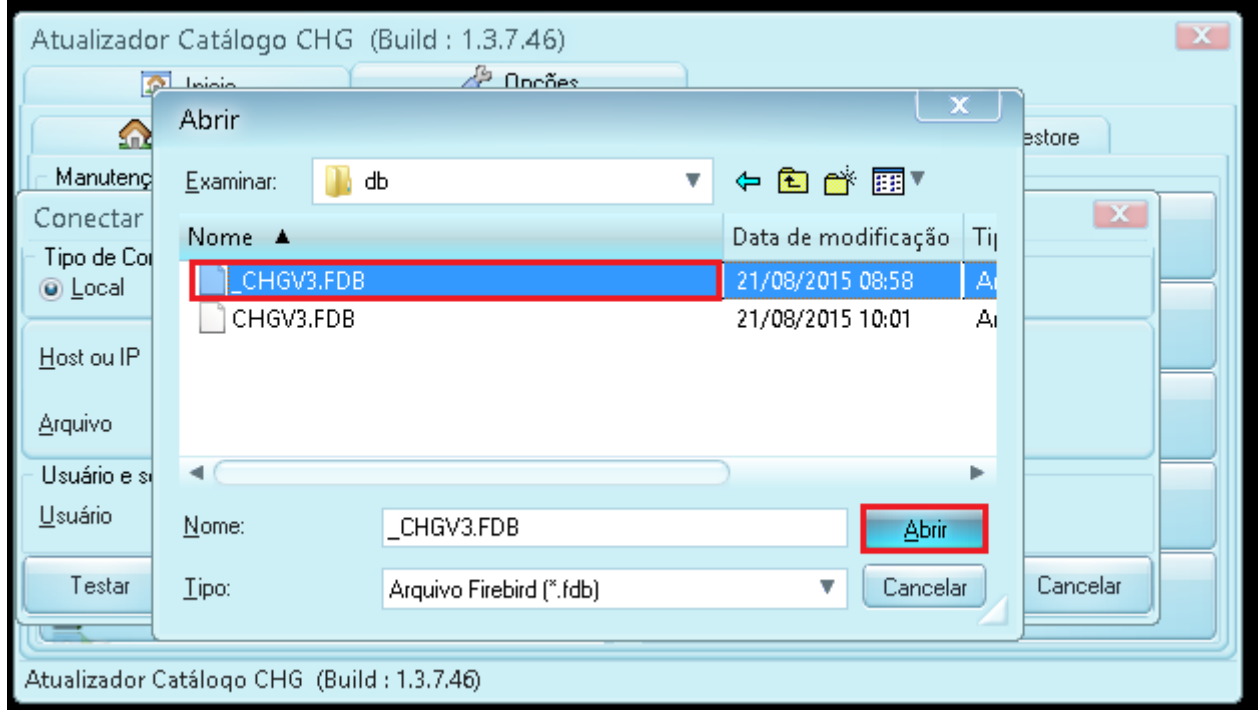

Verifique se o nome do arquivo está correto e se estiver clique em **Ok**

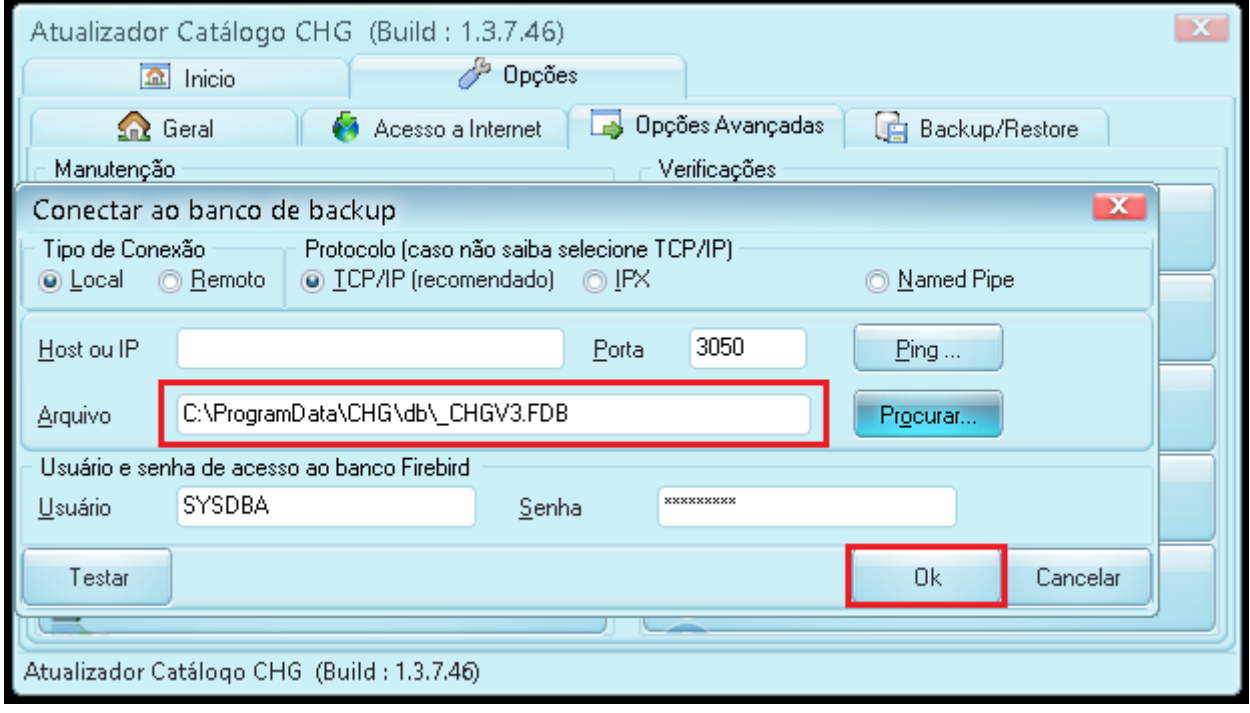

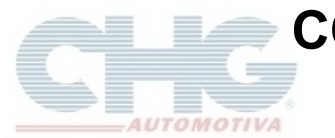

# **COMO RECUPERAR OS PEDIDOS DE UM BANCO DANIFICADO**

O programa exibirá o aviso se o arquivo estiver certo

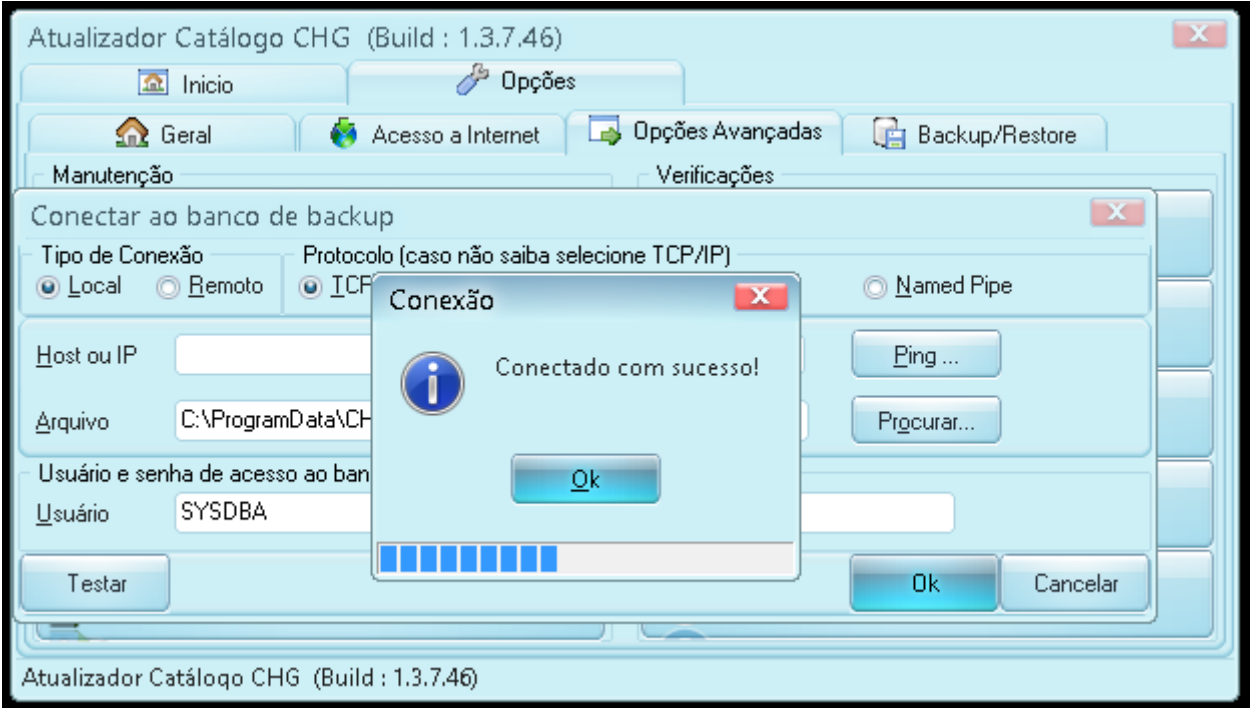

Aguarde o programa terminar de atualizar e em seguida inicie o catálogo.